# **Packet Tracer - Konfiguracja ustawień początkowych routera**

## **Topologia**

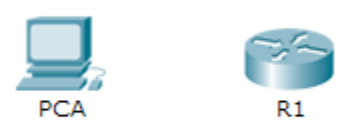

## **Cele**

**Część 1: Weryfikacja domyślnej konfiguracji routera.**

#### **Część 2: Konfiguracja i sprawdzenie początkowych ustawień routera.**

#### **Część 3: Zapisanie bieżącej konfiguracji.**

### **Wprowadzenie**

W tym ćwiczeniu przeprowadzisz podstawową konfigurację routera. Zabezpieczysz dostęp do wiersza poleceń (CLI) i portów konsoli przy użyciu zaszyfrowanych i nieszyfrowanych haseł. Skonfigurujesz również wiadomości dla użytkowników logujących się do routera. Te wiadomości są również używane aby ostrzec, że dostęp nieuprawnionych użytkowników jest zabroniony. Po wykonaniu tych czynności zapiszesz bieżącą konfigurację.

## **Część 1: Weryfikacja domyślnej konfiguracji routera.**

### **Krok 1: Zestawienie połączenie konsolowego do routera R1.**

- a. Wybierz kabel **konsolowy** z dostępnych połączeń.
- b. Kliknij **PCA** i wybierz **RS 232.**
- c. Kliknij **R1** i wybierz **Console.**
- d. Kliknij **PCA**, a następnie zakładkę **Desktop** oraz **Terminal**.
- e. Kliknij **OK**, a następnie naciśnij **ENTER**. Możesz teraz konfigurować **R1**.

#### **Krok 2: Przejście do trybu uprzywilejowanego EXEC i zbadanie bieżącej konfiguracji.**

Możesz uzyskać dostęp do wszystkich poleceń routera z uprzywilejowanego trybu EXEC. Ze względu na fakt, iż wiele komend dostępnych w trybie uprzywilejowanym dotyczy konfiguracji parametrów operacyjnych, tryb ten powinien być zabezpieczony hasłem dostępowym.

a. Wejdź do trybu uprzywilejowanego EXEC poprzez wprowadzenie komendy **enable**

```
Router> enable
```
Router#

Należy zwrócić uwagę na zmianę symbolu zachęty odzwierciedlającą przejście do uprzywilejowanego trybu EXEC.

b. Wpisz polecenie **show running-config**:

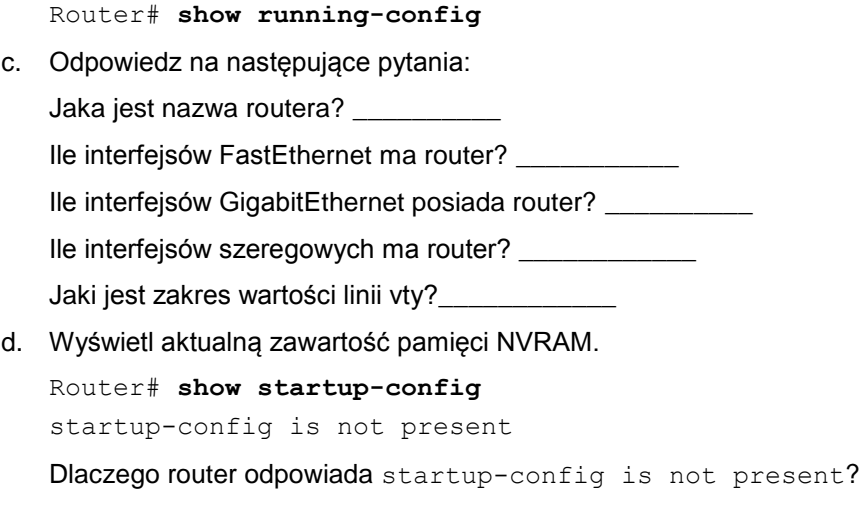

## **Część 2: Konfiguracja i sprawdzenie początkowych ustawień routera**

Aby skonfigurować parametry na routerze, może zaistnieć konieczność poruszania się pomiędzy różnymi trybami konfiguracyjnymi. Zauważ, jak zmienia się symbol zachęty wraz z poruszaniem się po różnych trybach routera.

\_\_\_\_\_\_\_\_\_\_\_\_\_\_\_\_\_\_\_\_\_\_\_\_\_\_\_\_\_\_\_\_\_\_\_\_\_\_\_\_\_\_\_\_\_\_\_\_\_\_\_\_\_\_\_\_\_\_\_\_\_\_\_\_\_\_\_\_\_\_\_\_\_\_\_\_\_\_\_\_\_\_\_\_ \_\_\_\_\_\_\_\_\_\_\_\_\_\_\_\_\_\_\_\_\_\_\_\_\_\_\_\_\_\_\_\_\_\_\_\_\_\_\_\_\_\_\_\_\_\_\_\_\_\_\_\_\_\_\_\_\_\_\_\_\_\_\_\_\_\_\_\_\_\_\_\_\_\_\_\_\_\_\_\_\_\_\_\_

## **Krok 1: Skonfigurowanie ustawień początkowych na R1.**

**Uwaga**: Jeśli masz problemy z zapamiętaniem poleceń zapoznaj się z materiałami na ten temat. Polecenia są takie same jak te, które wykonywałeś na przełączniku.

\_\_\_\_\_\_\_\_\_\_\_\_\_\_\_\_\_\_\_\_\_\_\_\_\_\_\_\_\_\_\_\_\_\_\_\_\_\_\_\_\_\_\_\_\_\_\_\_\_\_\_\_\_\_\_\_\_\_\_\_\_\_\_\_\_\_\_\_\_\_\_\_\_\_\_\_\_\_\_\_\_\_\_\_

- a. **R1** jako nazwa.
- b. Użyj z następujących haseł:
	- 1) Konsola: **letmein**
	- 2) Tryb uprzywilejowany EXEC, nieszyfrowane: **cisco**
	- 3) Tryb uprzywilejowany EXEC, szyfrowane: **itsasecret**
- c. Zaszyfruj wszystkie hasła.
- d. Treść baneru motd: Unauthorized access is strictly prohibited.

#### **Krok 2: Sprawdzenie początkowych ustawień na R1.**

- a. Sprawdź ustawienia początkowe oglądając konfigurację R1. Jakiego polecenia użyjesz?
- b. Wyjdź z bieżącej sesji konsolowej aż pojawi się następujący komunikat:

R1 con0 is now available

Press RETURN to get started.

c. Naciśnij **ENTER**; powinien pojawić się następujący komunikat:

```
Unauthorized access is strictly prohibited.
```
User Access Verification

Password:

Dlaczego każdy router powinien mieć baner message-of-the-day (MOTD)?

Jeśli nie pojawił się monit o hasło, jakiego polecenia linii konsoli zapomniałeś wpisać?

d. Wprowadź hasło niezbędne do powrotu do trybu uprzywilejowanego EXEC.

Dlaczego hasło ustawione za pomocą polecenia **enable secret** umożliwia dostęp do uprzywilejowanego trybu EXEC, a hasło ustawione poleceniem **enable password** nie jest już prawidłowe?

\_\_\_\_\_\_\_\_\_\_\_\_\_\_\_\_\_\_\_\_\_\_\_\_\_\_\_\_\_\_\_\_\_\_\_\_\_\_\_\_\_\_\_\_\_\_\_\_\_\_\_\_\_\_\_\_\_\_\_\_\_\_\_\_\_\_\_\_\_\_\_\_\_\_\_\_\_\_\_\_\_\_\_\_

\_\_\_\_\_\_\_\_\_\_\_\_\_\_\_\_\_\_\_\_\_\_\_\_\_\_\_\_\_\_\_\_\_\_\_\_\_\_\_\_\_\_\_\_\_\_\_\_\_\_\_\_\_\_\_\_\_\_\_\_\_\_\_\_\_\_\_\_\_\_\_\_\_\_\_\_\_\_\_\_\_\_\_\_

\_\_\_\_\_\_\_\_\_\_\_\_\_\_\_\_\_\_\_\_\_\_\_\_\_\_\_\_\_\_\_\_\_\_\_\_\_\_\_\_\_\_\_\_\_\_\_\_\_\_\_\_\_\_\_\_\_\_\_\_\_\_\_\_\_\_\_\_\_\_\_\_\_\_\_\_\_\_\_\_\_\_\_\_

W przypadku konfigurowania większej ilości haseł na routerze, są one wyświetlane w pliku konfiguracyjnym jako zwykły tekst czy w formie zaszyfrowanej? Wyjaśnij.

\_\_\_\_\_\_\_\_\_\_\_\_\_\_\_\_\_\_\_\_\_\_\_\_\_\_\_\_\_\_\_\_\_\_\_\_\_\_\_\_\_\_\_\_\_\_\_\_\_\_\_\_\_\_\_\_\_\_\_\_\_\_\_\_\_\_\_\_\_\_\_\_\_\_\_\_\_\_\_\_\_\_\_\_

## **Część 3: Zapisanie bieżącej konfiguracji**

#### **Krok 1: Zapisanie pliku konfiguracyjnego do pamięci NVRAM.**

a. Skonfigurowałeś ustawienia początkowe dla **R1**. Teraz utwórz kopię zapasową pliku konfiguracyjnego w pamięci NVRAM aby zapewnić, że wprowadzone zmiany nie zostaną utracone w przypadku restartu systemu lub braku prądu.

\_\_\_\_\_\_\_\_\_\_\_\_\_\_\_\_\_\_\_\_\_\_\_\_\_\_\_\_\_\_\_\_\_\_\_\_\_\_\_\_\_\_\_\_\_\_\_\_\_\_\_\_\_\_\_\_\_\_\_\_\_\_\_\_\_\_\_\_\_\_\_\_\_\_\_\_\_\_\_\_\_\_\_\_

\_\_\_\_\_\_\_\_\_\_\_\_\_\_\_\_\_\_\_\_\_\_\_\_\_\_\_\_\_\_\_\_\_\_\_\_\_\_\_\_\_\_\_\_\_\_\_\_\_\_\_\_\_\_\_\_\_\_\_\_\_\_\_\_\_\_\_\_\_\_\_\_\_\_\_\_\_\_\_\_\_\_\_\_

\_\_\_\_\_\_\_\_\_\_\_\_\_\_\_\_\_\_\_\_\_\_\_\_\_\_\_\_\_\_\_\_\_\_\_\_\_\_\_\_\_\_\_\_\_\_\_\_\_\_\_\_\_\_\_\_\_\_\_\_\_\_\_\_\_\_\_\_\_\_\_\_\_\_\_\_\_\_\_\_\_\_\_\_

Jakiej komendy użyłeś aby zapisać konfigurację do pamięci NVRAM?

Jaka jest najkrótsza, jednoznaczna wersja tego polecenia?

Które polecenie wyświetla zawartość pamięci NVRAM?

b. Upewnij się, że wszystkie skonfigurowane parametry są zapisane. Jeśli nie, przeanalizuj plik konfiguracyjny i określ, które polecenia nie zostały wykonane lub zostały wpisane niepoprawnie. Możesz także kliknąć **Check Results** w oknie instrukcji.

#### **Krok 2: Opcjonalnie: Zapisanie konfiguracji startowej do pamięci flash.**

Pomimo, że dowiesz się więcej na temat zarządzania pamięcią flash w routerze w późniejszych rozdziałach, możesz się dowiedzieć już teraz, że (jako dodatkowa procedura tworzenia kopii zapasowej) można zapisać plik konfiguracji startowej do pamięci flash. Domyślnie router nadal ładuje konfigurację startową z NVRAM, ale jeśli pamięć NVRAM zostanie uszkodzona, można przywrócić konfigurację startową kopiując ją z pamięci flash.

\_\_\_\_\_\_\_\_\_\_\_\_\_\_\_\_\_\_\_\_\_\_\_\_\_\_\_\_\_\_\_\_\_\_\_\_\_\_\_\_\_\_\_\_\_\_\_\_\_\_\_\_\_\_\_\_\_\_\_\_\_\_\_\_\_\_\_\_\_\_\_\_\_\_\_\_\_\_\_\_\_\_\_\_

Wykonaj następujące kroki, aby zapisać konfigurację startową do pamięci flash.

- a. Sprawdź zawartość pamięci flash przy użyciu polecenia **show flash**:
	- R1# **show flash**

Ile plików jest obecnie przechowywanych w pamięci flash?

Który z tych plików jest według Ciebie obrazem IOS?

Dlaczego uważasz, że ten plik jest obrazem IOS?

b. Zapisz plik konfiguracji startowej do pamięci flash za pomocą następujących poleceń:

R1# **copy startup-config flash**

Destination filename [startup-config]

Router pyta o zapis pliku w pamięci flash pod nazwą podaną w nawiasach kwadratowych. Jeśli nazwa jest właściwa naciśnij **ENTER**. Jeśli nie, wpisz odpowiednią nazwę i naciśnij **ENTER**.

\_\_\_\_\_\_\_\_\_\_\_\_\_\_\_\_\_\_\_\_\_\_\_\_\_\_\_\_\_\_\_\_\_\_\_\_\_\_\_\_\_\_\_\_\_\_\_\_\_\_\_\_\_\_\_\_\_\_\_\_\_\_\_\_\_\_\_\_\_\_\_\_\_\_\_\_\_\_\_\_\_\_\_\_

\_\_\_\_\_\_\_\_\_\_\_\_\_\_\_\_\_\_\_\_\_\_\_\_\_\_\_\_\_\_\_\_\_\_\_\_\_\_\_\_\_\_\_\_\_\_\_\_\_\_\_\_\_\_\_\_\_\_\_\_\_\_\_\_\_\_\_\_\_\_\_\_\_\_\_\_\_\_\_\_\_\_\_\_

c. Użyj polecenia **show flash** aby sprawdzić, czy plik konfiguracji startowej jest obecnie przechowywany w pamięci flash.

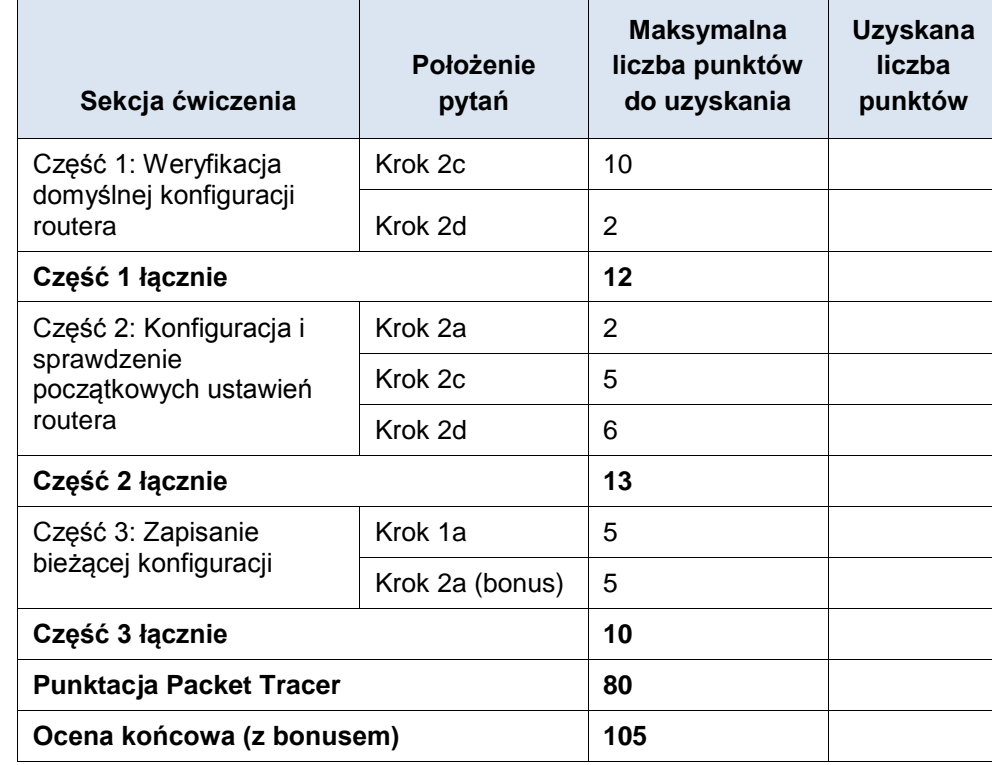

### **Rubryka sugerowanej punktacji**